# **Basishandleiding gebruik Procurios**

# Inhoud

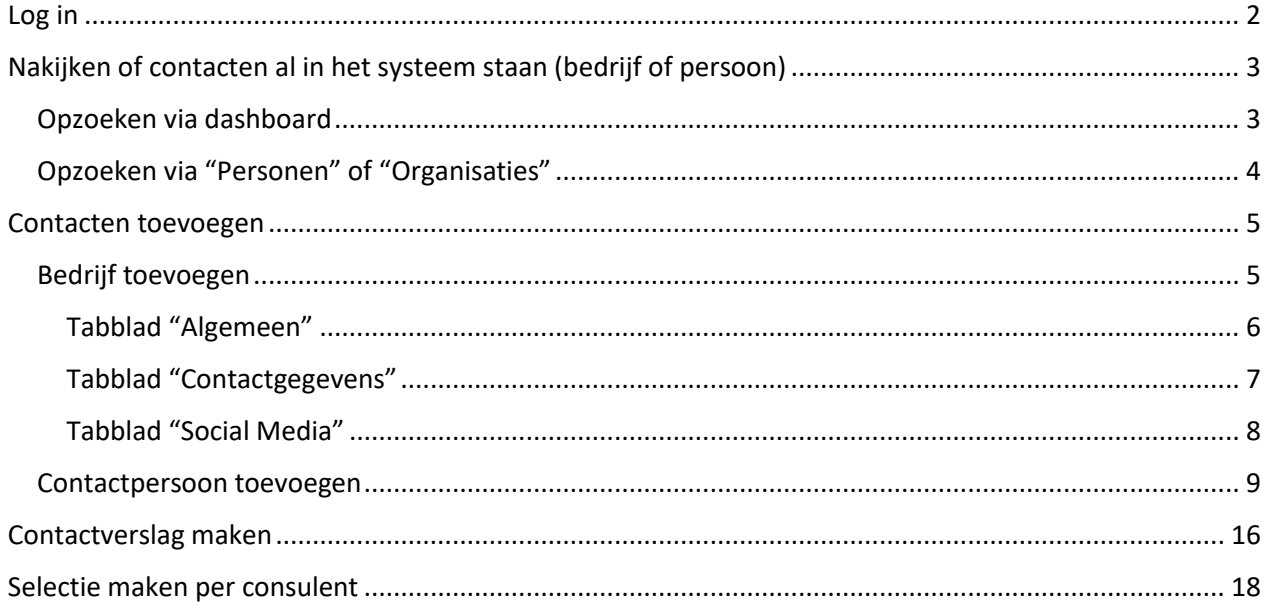

### <span id="page-1-0"></span>Log in

<https://ondernemersvoorondernemers.procurios.cloud/>

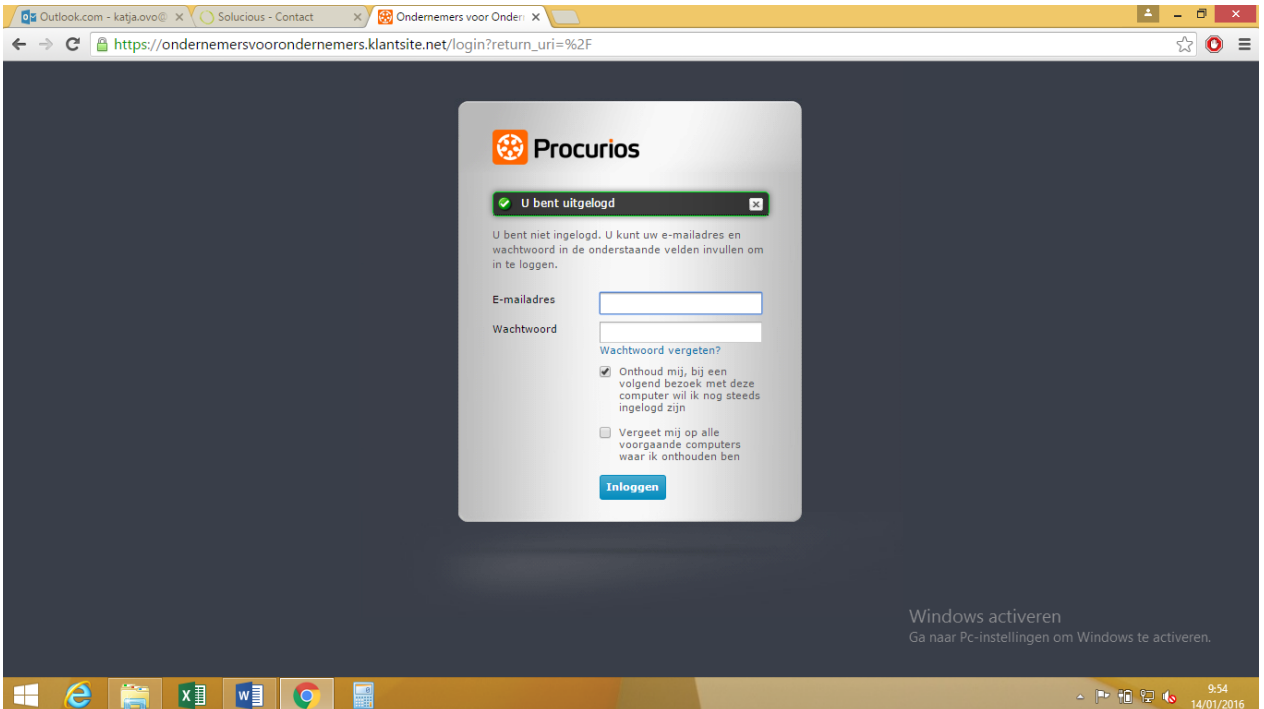

### Algemene introductie procurios

Procurios is het syteem dat OVO gebruikt om haar data te beheren. Het systeem bestaat uit verschillende toepassingen (in principe is CRM de toepassing die je gebruikt om opzoekingen te doen):

- CRM = overkoepelend: hier kan je de contactgegevens van Personen & Organisaties opzoeken, bekijken of ze lid geweest zijn in het verleden (via 'abonnementen') of een gift of lening gegeven hebben (via fondsenwerving)
- Fondsenwerving = om leningen & giften op te voeren
- Abonnementen = om lidmaatschappen op te voeren

## <span id="page-2-0"></span>Nakijken of contacten al in het systeem staan (bedrijf of persoon)

Vooraleer je nieuwe contactpersonen of bedrijven in het systeem ingeeft moet je eerst altijd nakijken of deze er niet al in staan.

#### <span id="page-2-1"></span>Opzoeken via dashboard

1. eerst checken of de gegevens al in Procurios staan, dit kan via de 'dashboard'

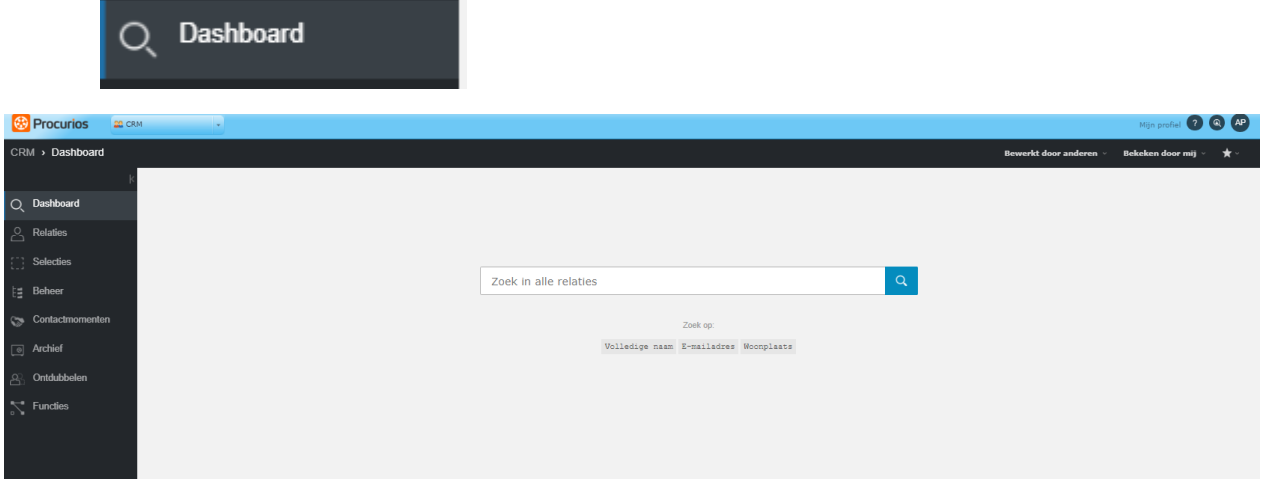

2. Indien het nieuwe contact of bedrijf er niet in staat kan je deze toevoegen aan het systeem (**zie verder**)

Als de persoon of het bedrijf reeds in het systeem staat en je gegevens wil wijzigen, moet je op wijzigen

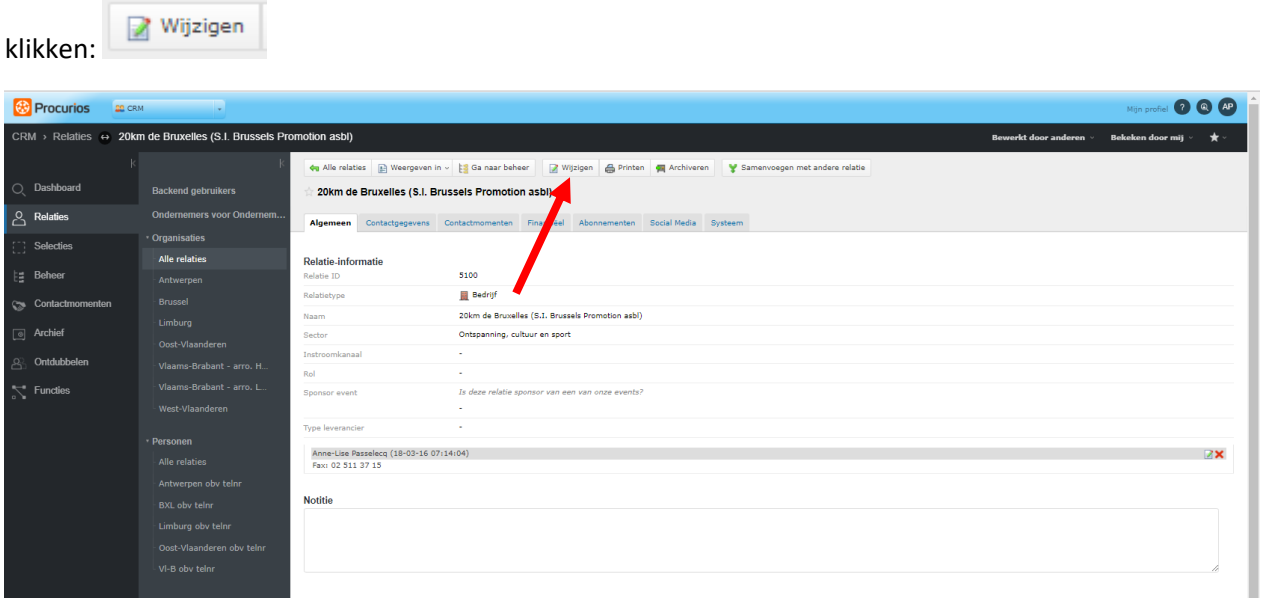

### <span id="page-3-0"></span>Opzoeken via "Personen" of "Organisaties"

OPGELET: via de dashboard functie kan je zowel bedrijven als contactpersonen opzoeken.

Je kan ook per type contact (bedrijf of contactpersoon) afzonderlijk checken. Echter bij "Personen" zal je geen bedrijven terugvinden en bij "Organisaties" zal je geen contactpersonen terugvinden.

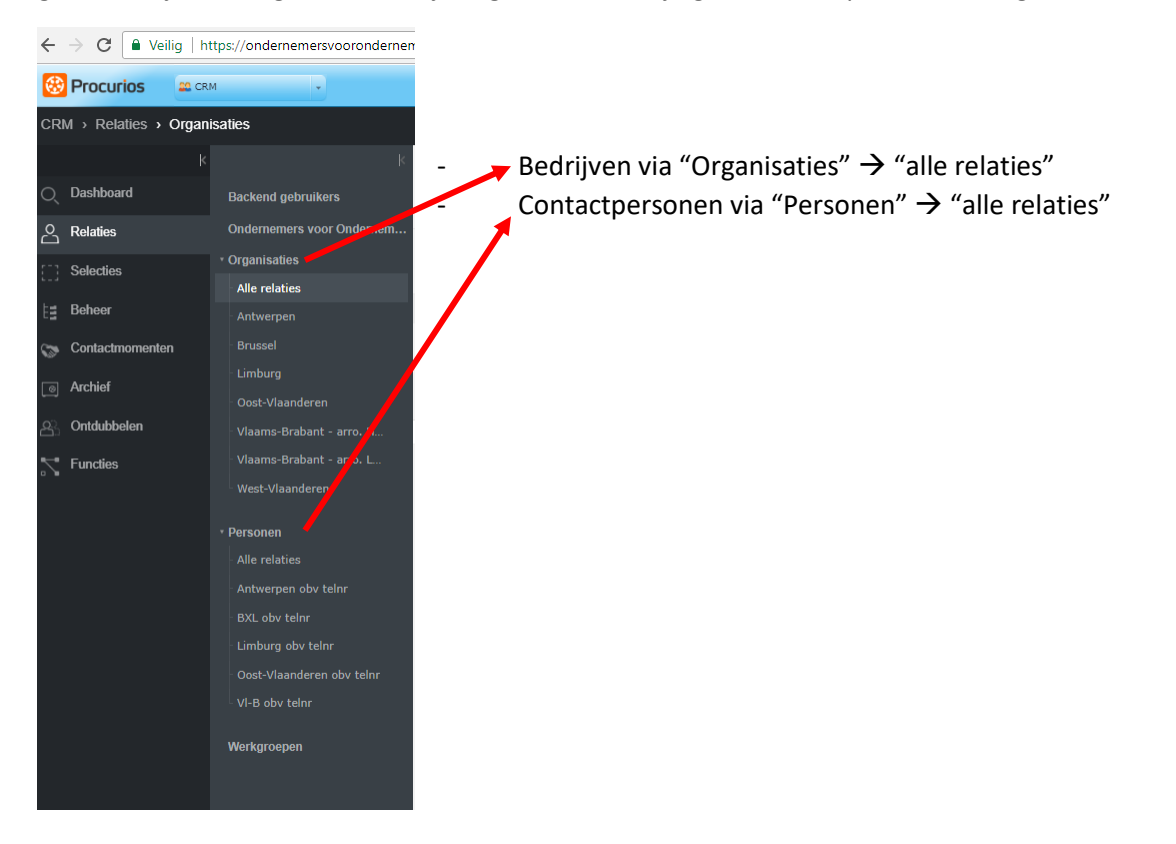

## <span id="page-4-0"></span>Contacten toevoegen

Om contacten toe te voegen volg je volgende procedure (nadat je gecheckt hebt dat ze nog niet in het systeem staan):

- 1. Eerst het bedrijf toevoegen
- 2. Dan de contactpersoon toevoegen
- 3. Tenslotte de contactpersoon linken aan het bedrijf via "Werkzaam bij".

Als je niet over alle gegevens beschikt kan je ze opzoeken op internet (google, LinkedIn, kruispuntbank,…).

#### <span id="page-4-1"></span>Bedrijf toevoegen

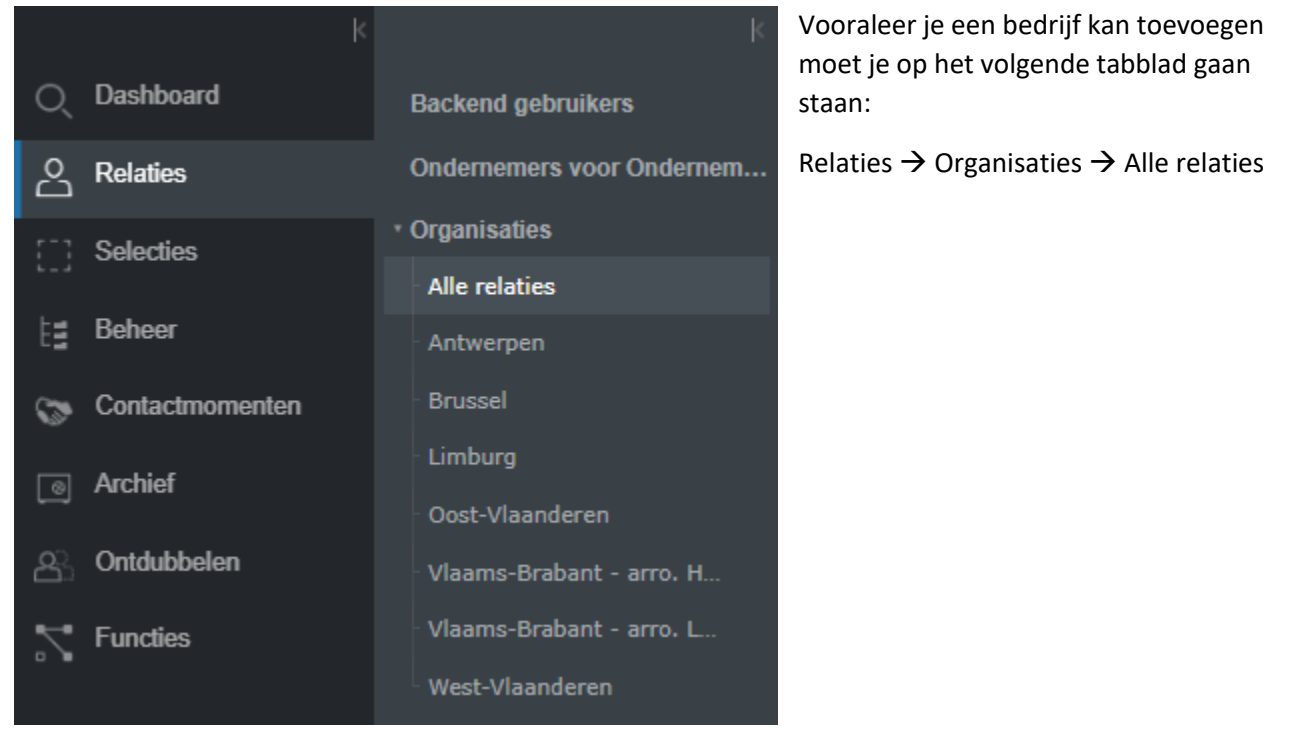

#### Dan klik je op "Relatie toevoegen" :

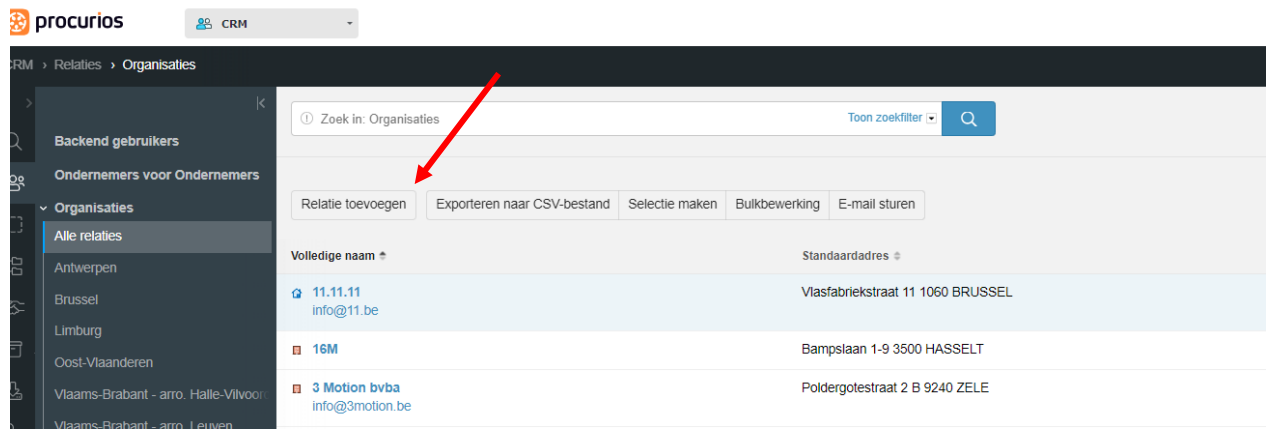

Dan krijg je het volgende scherm te zien met een aantal tabbladen waarin je de gegevens waarover we beschikken kan invullen:

#### <span id="page-5-0"></span>Tabblad "Algemeen"

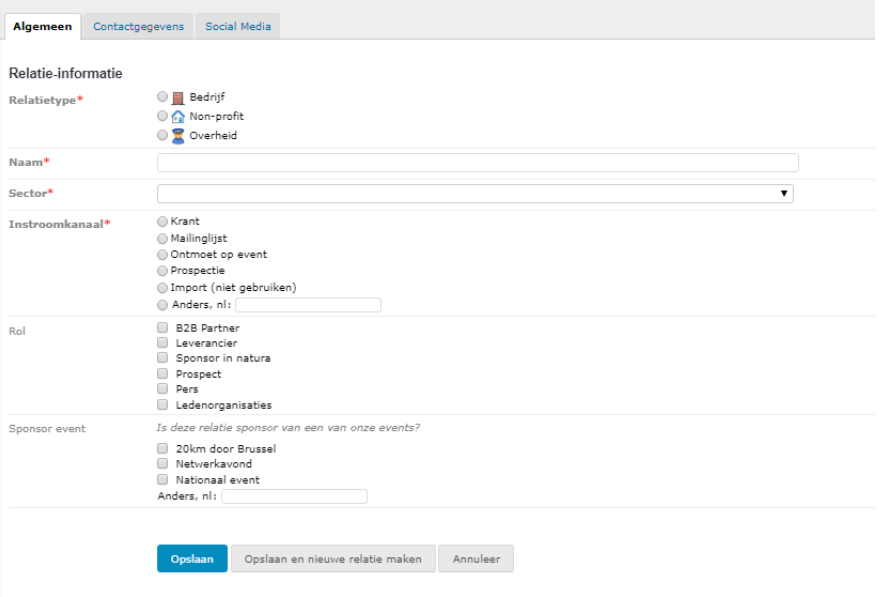

Volgende gegevens zijn verplicht op het tabblad "ALGEMEEN":

- Relatietype  $\rightarrow$  je kan kiezen uit:
	- o Bedrijf
	- o Non-Profit
	- o Overheid
- Naam
- Sector → dit zijn de sectoren ingedeeld volgens hun 'NACE-code', indien je niet zeker bent kan je dit opzoeken via de kruispuntbank:

<https://kbopub.economie.fgov.be/kbopub/zoeknummerform.html> - daar kan je opzoeken op

- o ondernemings- of vestigingseenheidsnummer
- o naam + postcode + andere gegevens
- o activiteit
- o adres
- Instroomkanaal: dit is de manier waarop we voor het eerst met dit bedrijf in contact zijn gekomen.
	- o Reactie op krant/publicatie
	- o Ingeschreven via mailinglijst
	- o Ontmoet op event
	- o Prospect
	- o Anders: hier kan je aanvullen of er een link is met een specifieke persoon of vrijwilliger van Ondernemers voor Ondernemers
- Rol (enkel invullen indien van toepassing)
	- o B2B Partner
	- o Leverancier
- o Sponsor in natura
- o Prospect
- o Ledenorganisaties
- Sponsor event → laat dit maar open tenzij uitdrukkelijk anders gevraagd

TIP: Je kan altijd al eens de gegevens opslaan via en nadien terug op en nadien terug op

Opslaan en nieuwe relatie maken

'wijzigen' klikken om verder aan te vullen om te vermijden dat je bij een fout manoevre alles opnieuw moet ingeven.

#### <span id="page-6-0"></span>Tabblad "Contactgegevens"

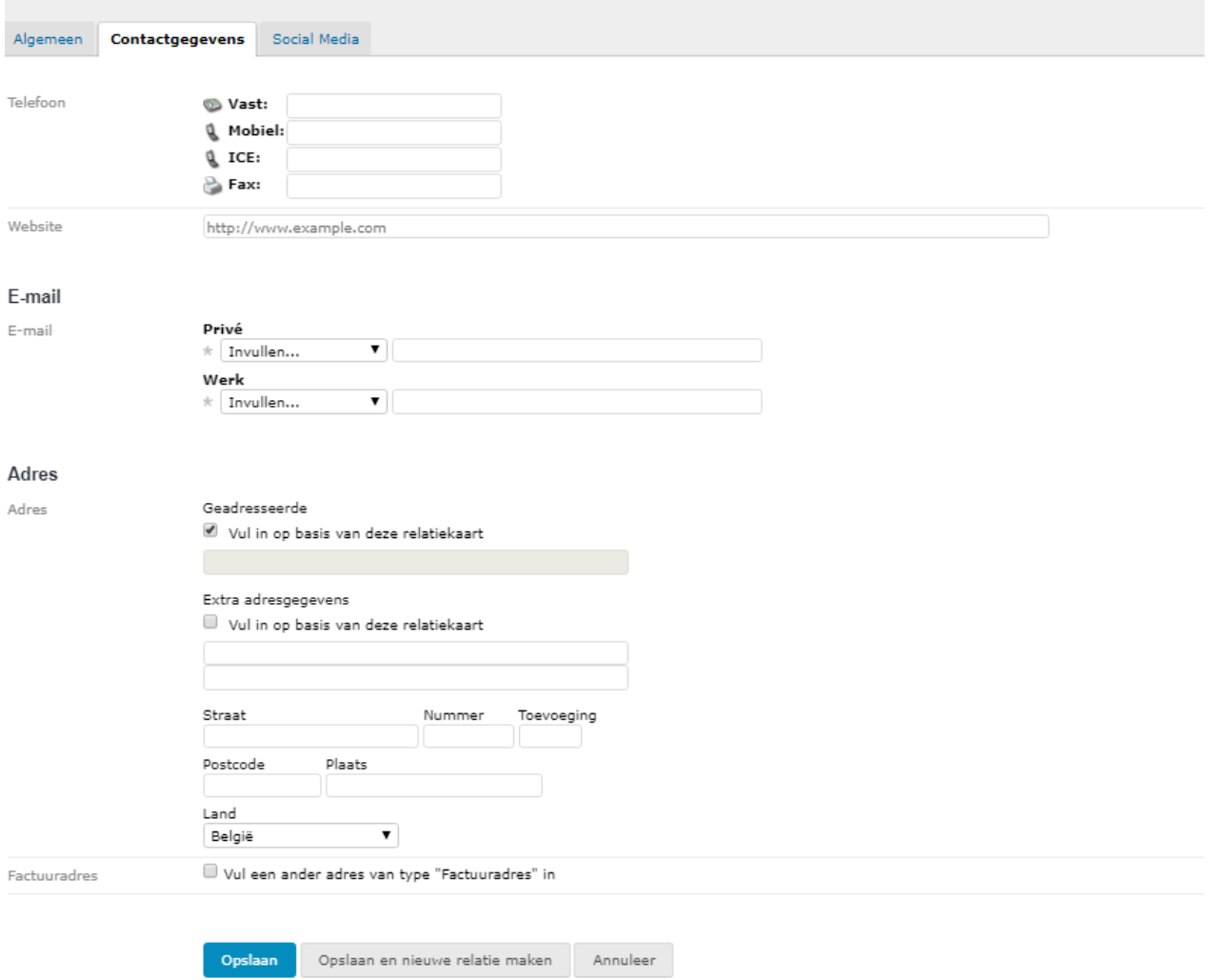

Indien je niet dadelijk de gegevens bij de hand hebt altijd opzoeken via google wat je kan terugvinden van dit bedrijf. Zeker ook website invullen.

### <span id="page-7-0"></span>Tabblad "Social Media"

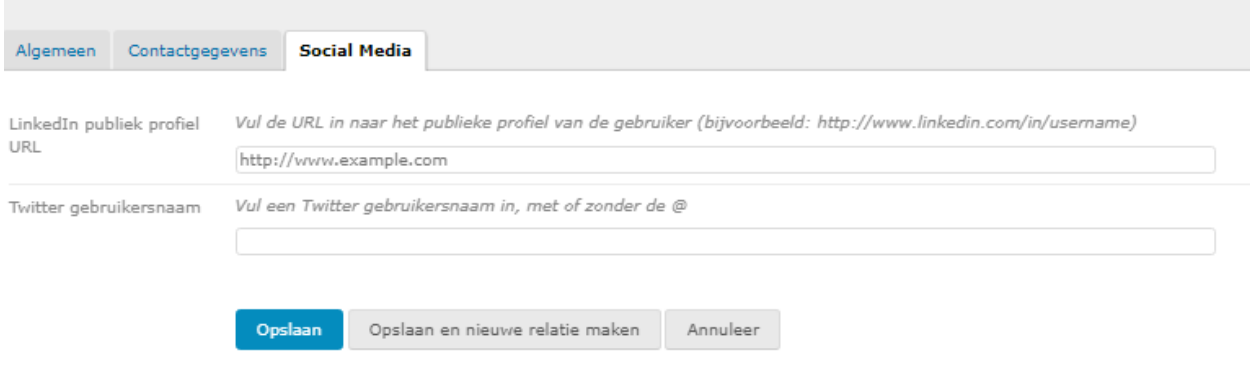

Twitter moet niet worden opgezocht. Indien mogelijk graag telkens de 'Linkedinpagina' van het bedrijf aanvullen.

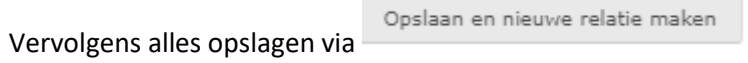

### <span id="page-8-0"></span>Contactpersoon toevoegen

Deze handeling is vrij gelijk aan de vorige (bedrijf toevoegen).

Eerst ga je na of de contactpersoon al in het systeem staat (bij relaties/personen/alle relaties):

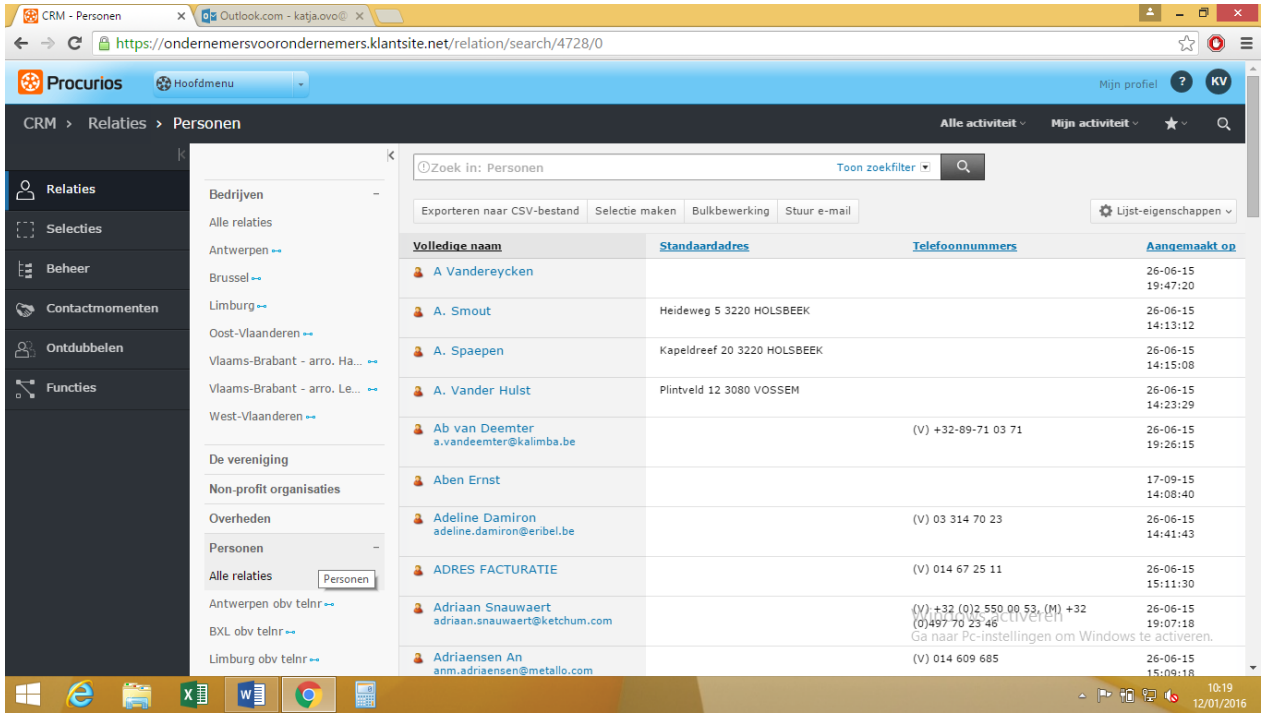

Indien dit niet het geval is, ga je de contactpersoon ingeven. Dit gaat als volgt:

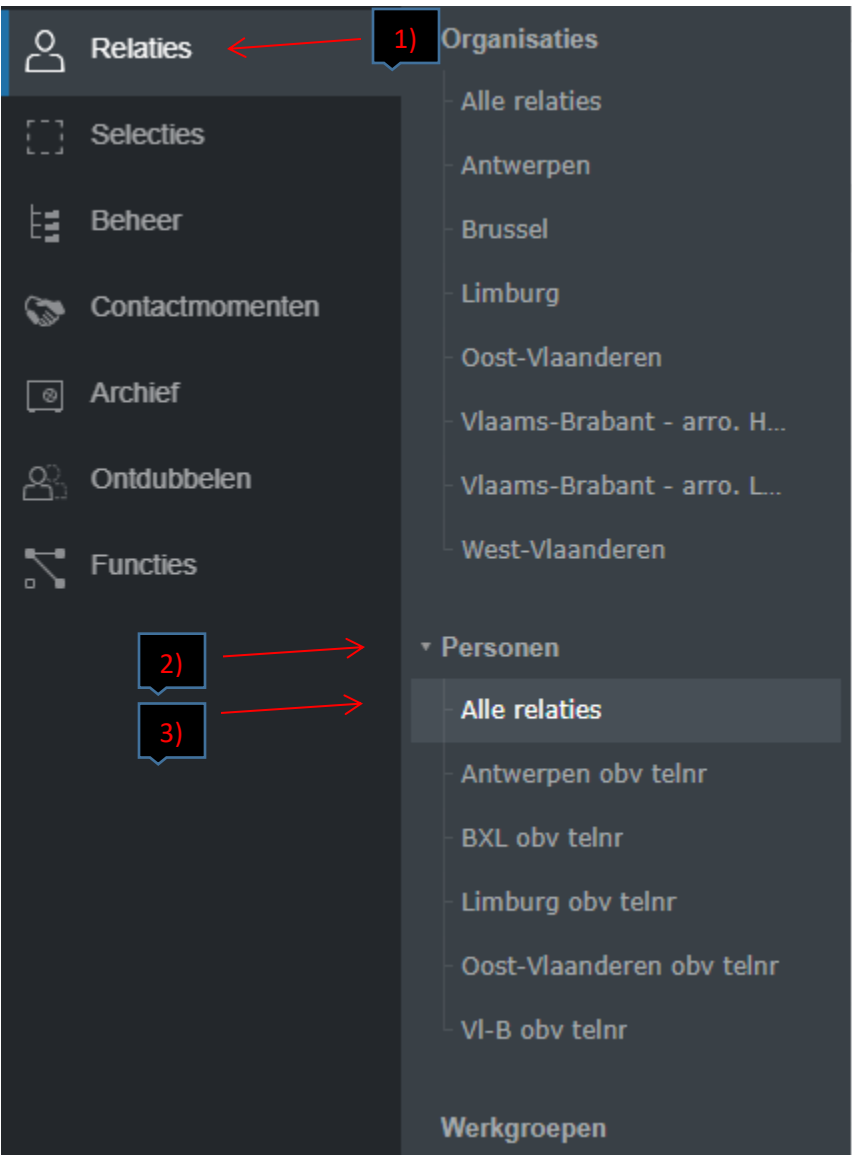

Vooraleer je een persoon kan toevoegen, moet je op het volgende tabblad gaan staan:

1) Relaties  $\rightarrow$  2) Personen  $\rightarrow$  3) Alle relaties

#### Dan klik je op "Relatie toevoegen"

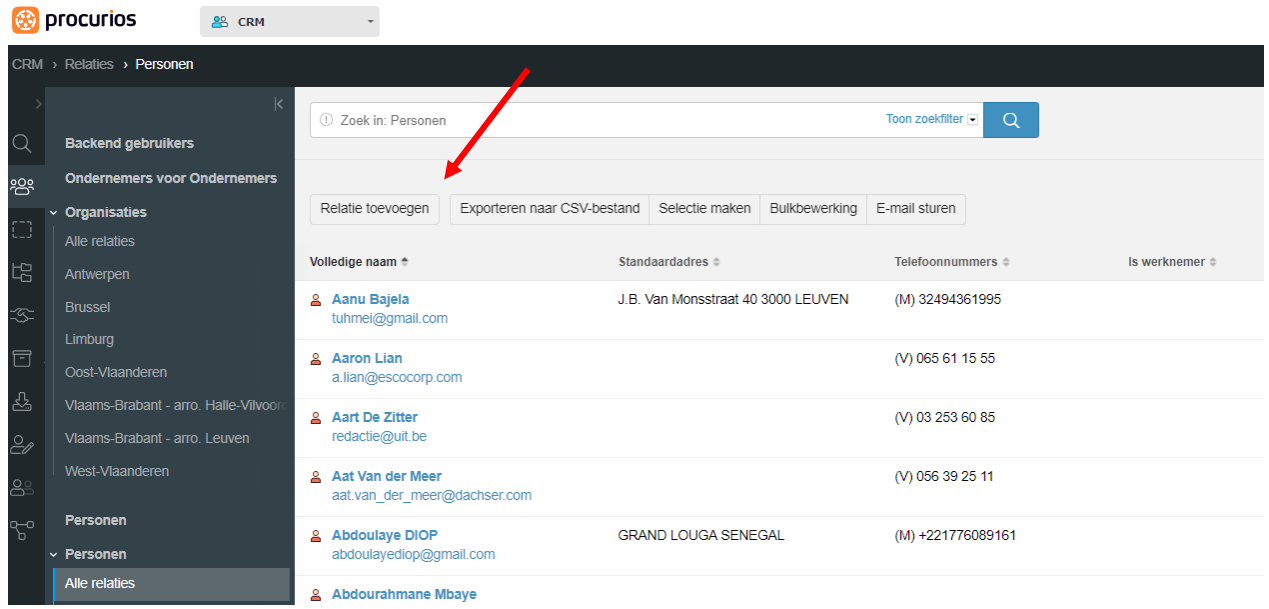

Dan krijg je het volgende scherm te zien met een aantal tabbladen waarin je de gegevens waarover we beschikken kan invullen:

#### Tabblad "Algemeen"

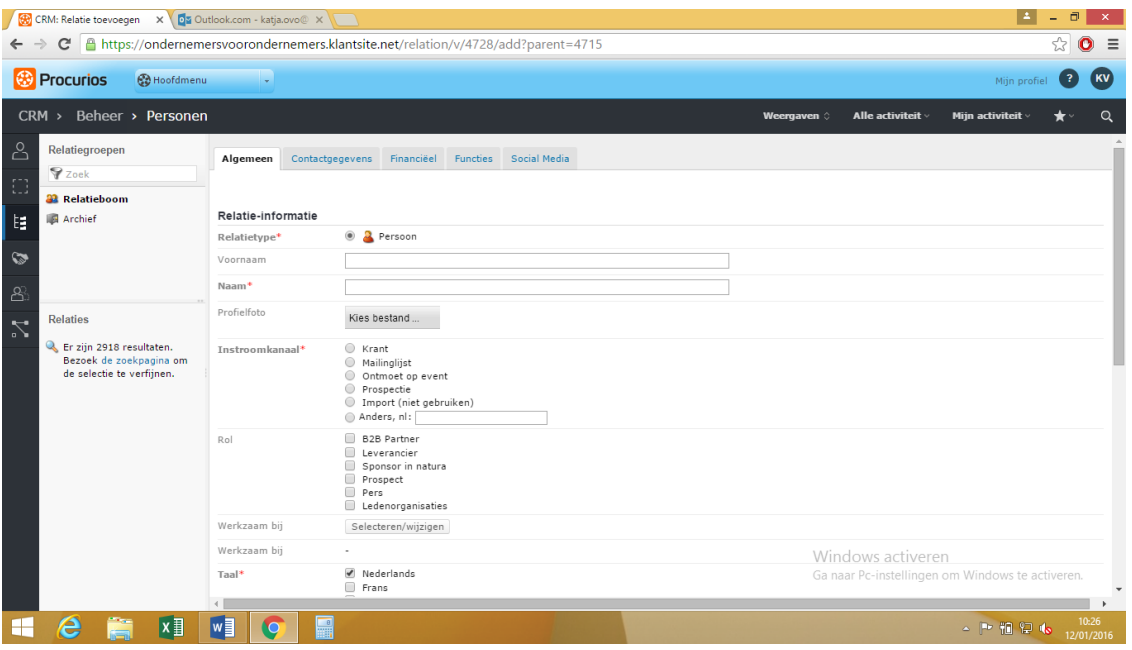

**Let op** bij het adres op het tabblad "contactgegevens" bij personen. Eerst vul je bij "geadresseerde" de naam van het bedrijf in, dan klik je op het vinkje onder "extra adresgegevens" ("Vul in op basis van deze relatiekaart"). Indien het geen privé adres is, mag je daar geen adresgegevens invullen. Deze dienen te worden gekoppeld aan het adres van het bedrijf.

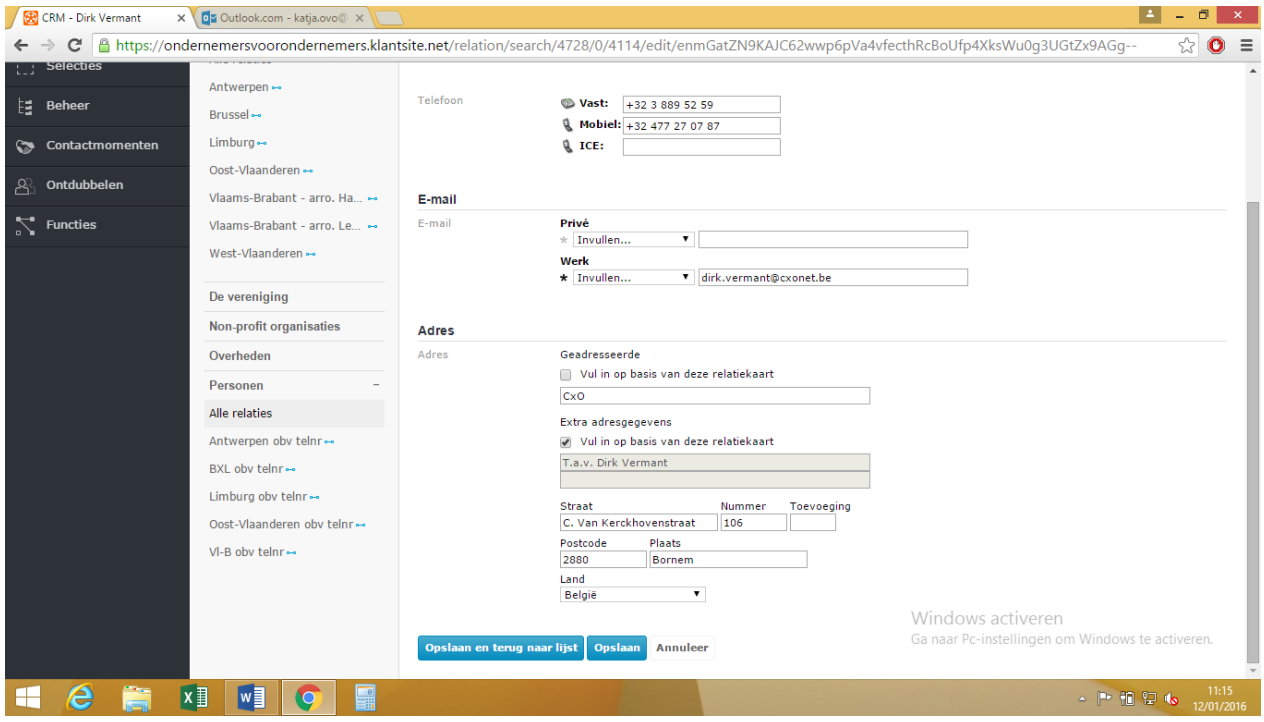

Klik nu op het vakje "Opslaan".

Tenslotte moet deze relatie nog gelinkt worden aan zijn/haar bedrijf. Deze handeling vindt je op de volgende pagina.

Bij e-mail kan je de \* aanklikken (wordt dan vetgedrukt) indien er twee e-mailadressen zijn. Dit geeft dan aan welk het primair e-mailadres is dat gebruikt wordt voor de mailing bv. Nieuwsbrief.

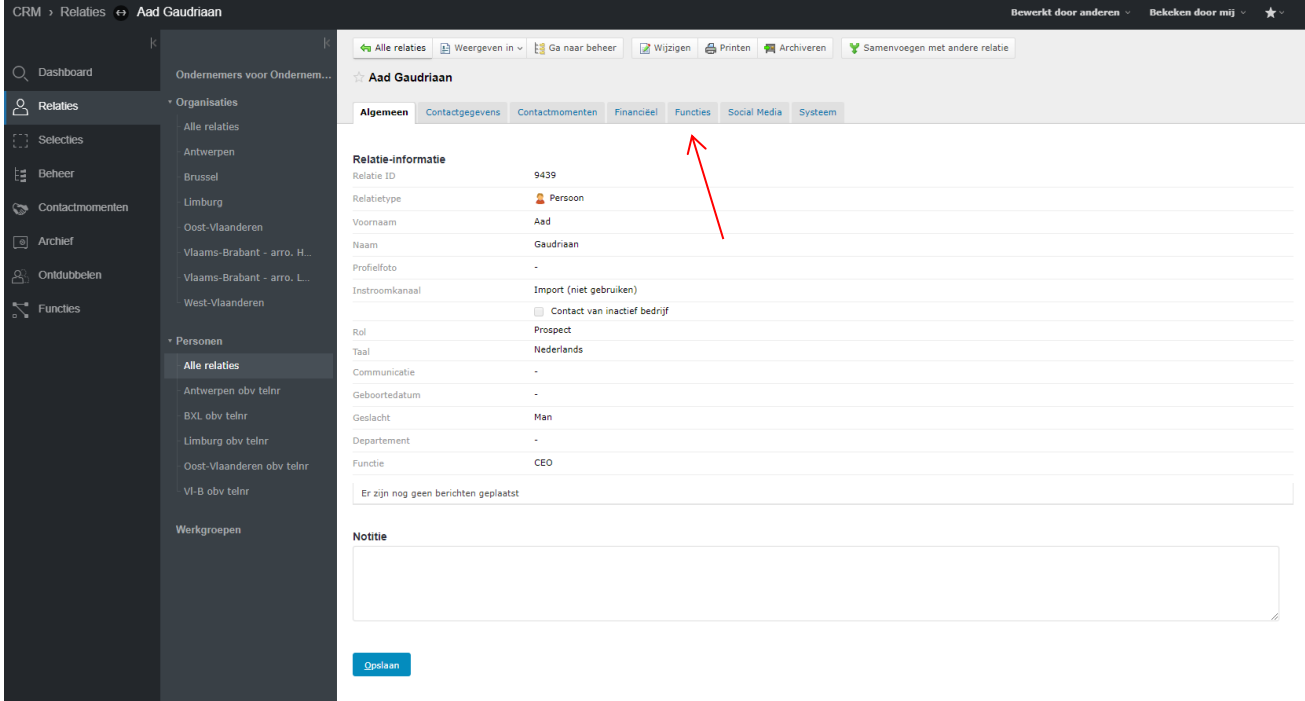

Eens je deze relatie hebt opgeslagen, kom je op het volgende scherm:

Ga in dit scherm naar het tabblad "Functies" (zie pijltje), vervolgens kom je op deze pagina:

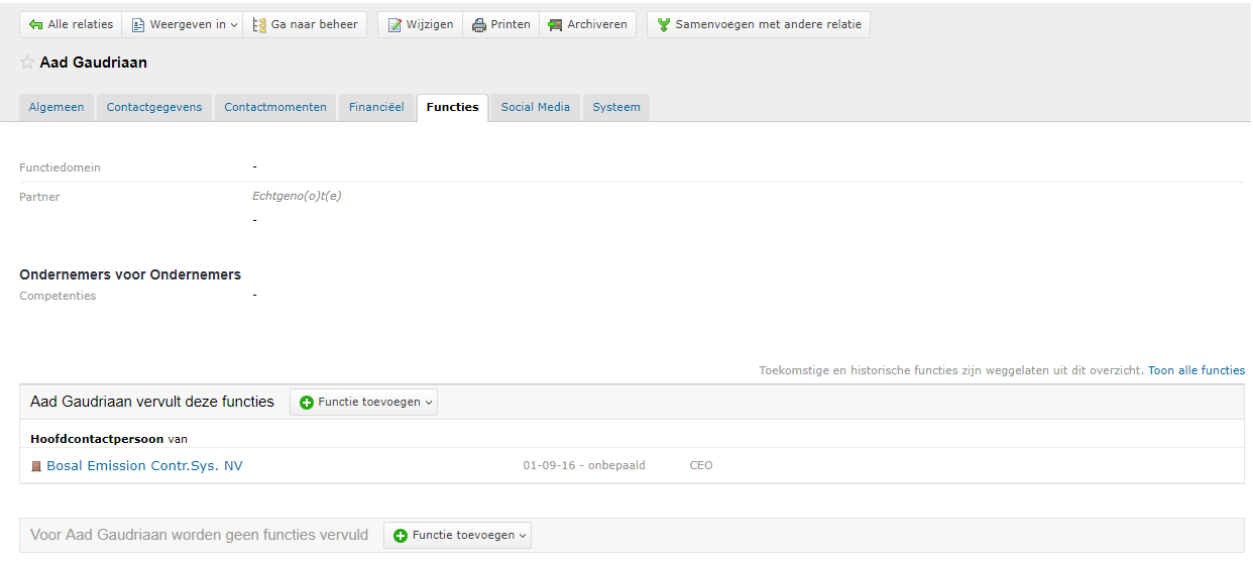

Je klikt dan op "Functie toevoegen" en komt hier op uit:

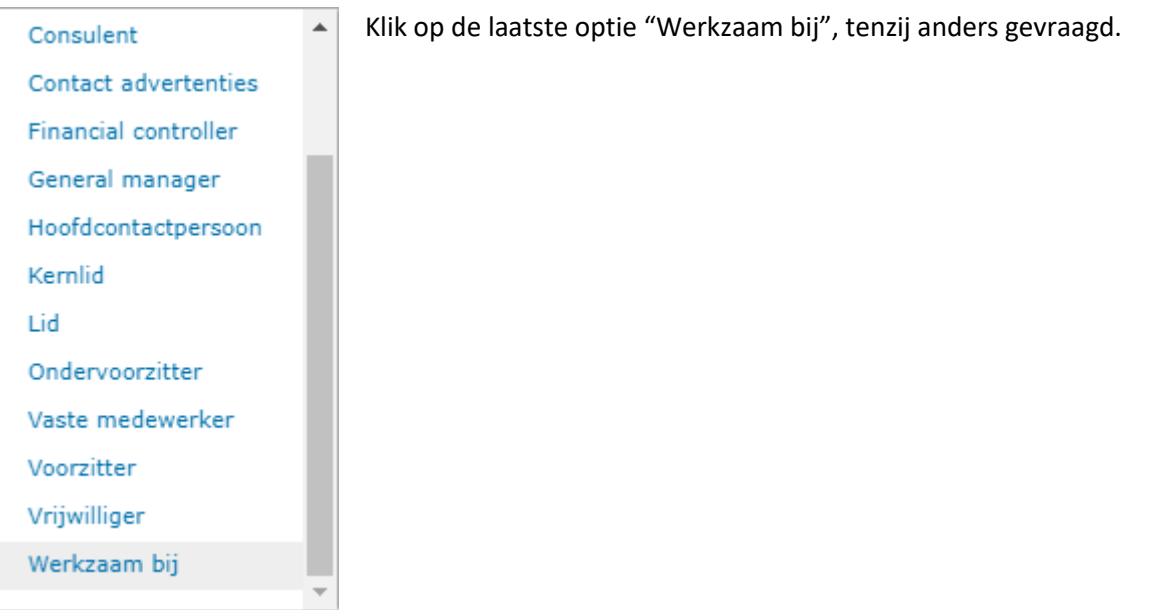

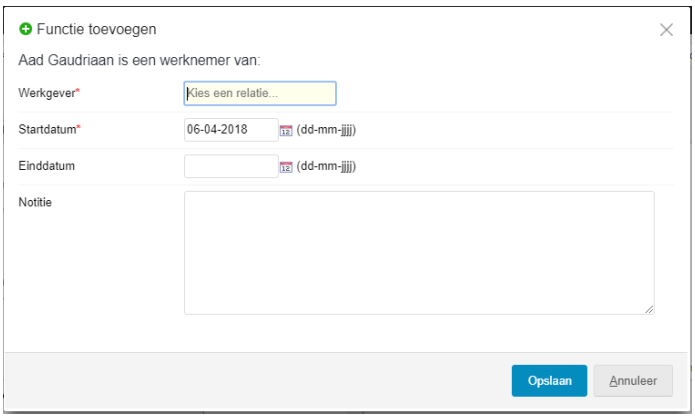

Wanneer je hierop uitkomt, voeg je het bedrijf toe bij "Werkgever"(keuze uit alle bedrijven die zijn ingegeven in het systeem).

Dan zet je bij "Notitie" zo nauwkeurig mogelijk (je weet het van tevoren of zoekt het op internet, Google, LinkedIn…) de functie van deze persoon bij dat bedrijf.

Zo ziet het resultaat eruit wanneer je op "Opslaan" klikt:

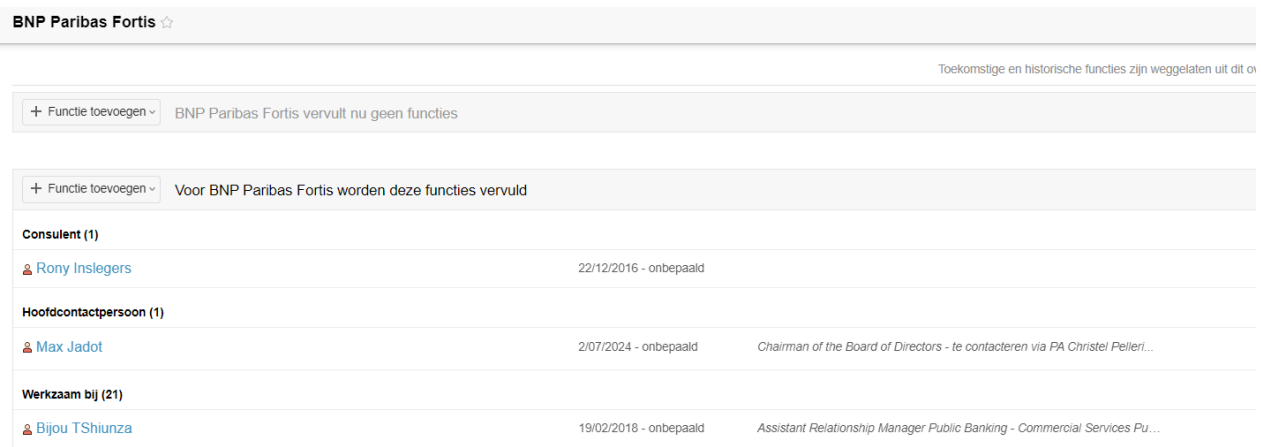

Ofwel is een medewerker 'werkzaam bij' ofwel is deze 'hoofdcontactpersoon' voor het bedrijf. Er mogen normaal niet meer dan 2 hoofdcontactpersonen worden toegevoegd aan een bedrijf.

Voor de bedrijven hebben we best ook steeds een hoofdcontactpersoon. Indien de toegevoegde persoon de enige contactpersoon is, voegen we hem enkel toe als hoofdcontactpersoon.

Indien een bedrijf meerdere contactpersonen heeft maar geen hoofdcontactpersoon, kan je de consulent van het bedrijf vragen naar de hoofdcontactpersoon.

Voor elk bedrijf moet er ook zo mogelijk een consulent aangeduid worden.

## <span id="page-15-0"></span>Contactverslag maken

Een contactverslag maak je om te begrijpen van waar je bepaalde contacten hebt gelegd, wat de reden ertoe was, dankzij wie je die contacten hebt leren kennen, etc. Concreet is dat de verzameling van opeenvolgende mails met als resultaat een (of meerdere) nieuw(e) contact(en).

Bij het bedrijf of de contactpersoon ga je naar tabblad "Contactmomenten" en vervolgens naar "E-mail toevoegen".

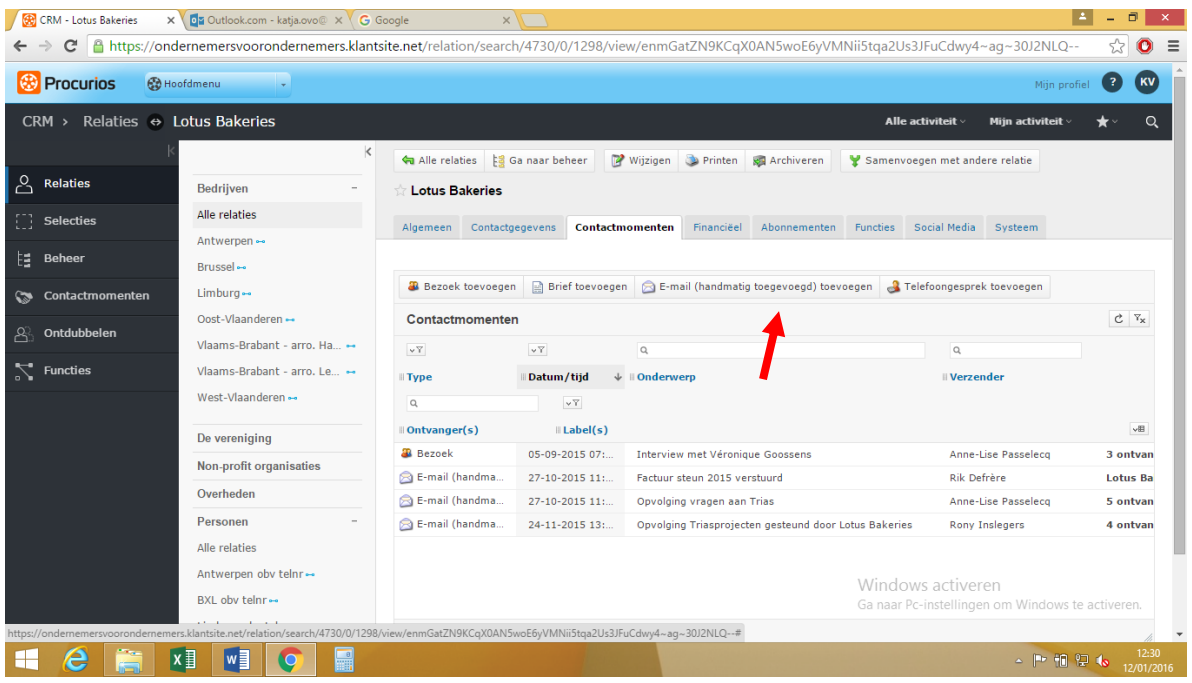

Vul dan onderstaand blad in en copy-paste de mail : gebruik hiervoor de shortcuts : Ctrl-c (copy) en Ctrl-v (plakken). Klik vervolgens op "Opslaan".

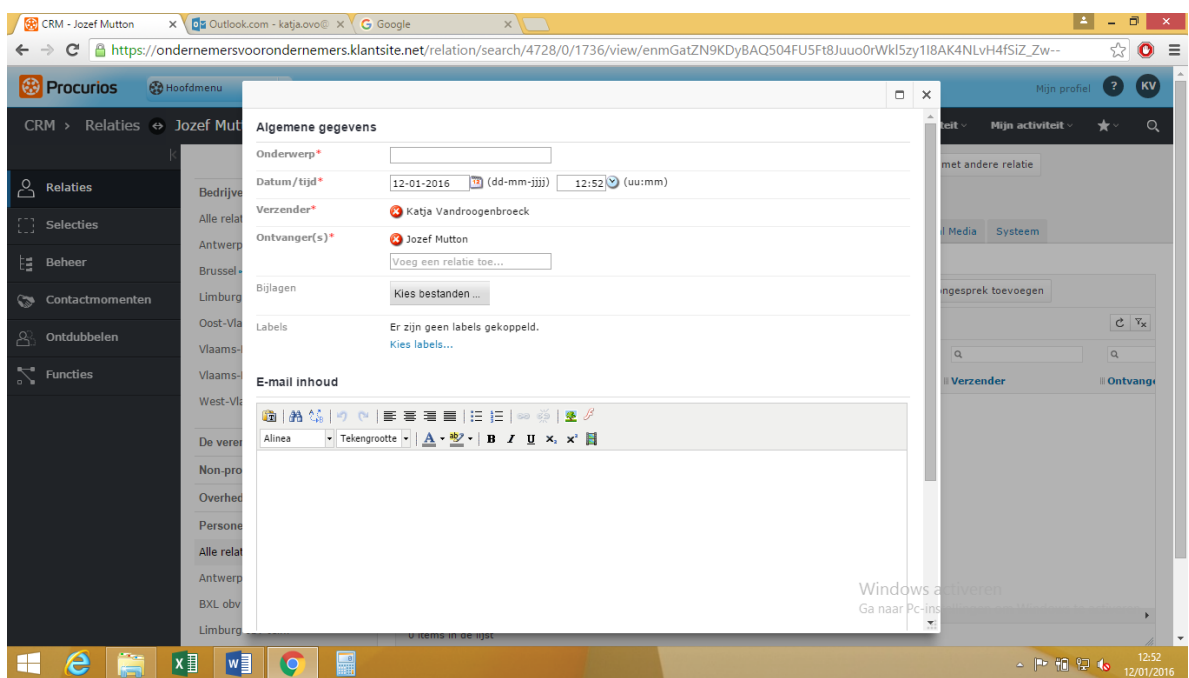

# <span id="page-17-0"></span>Selectie maken per consulent

- 1. Selecteer "CRM"
- 2. Selecteer "Functies" 2

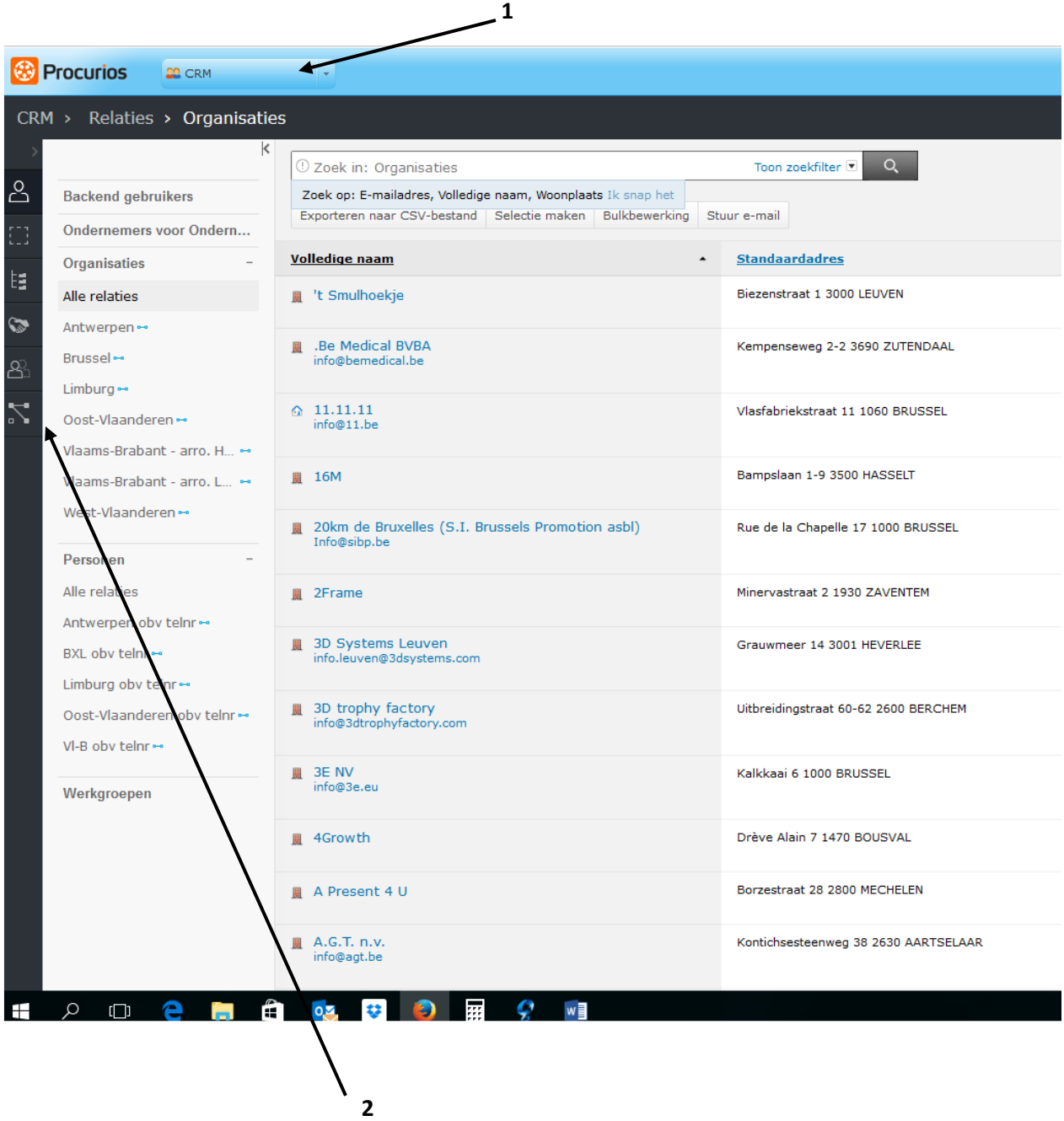

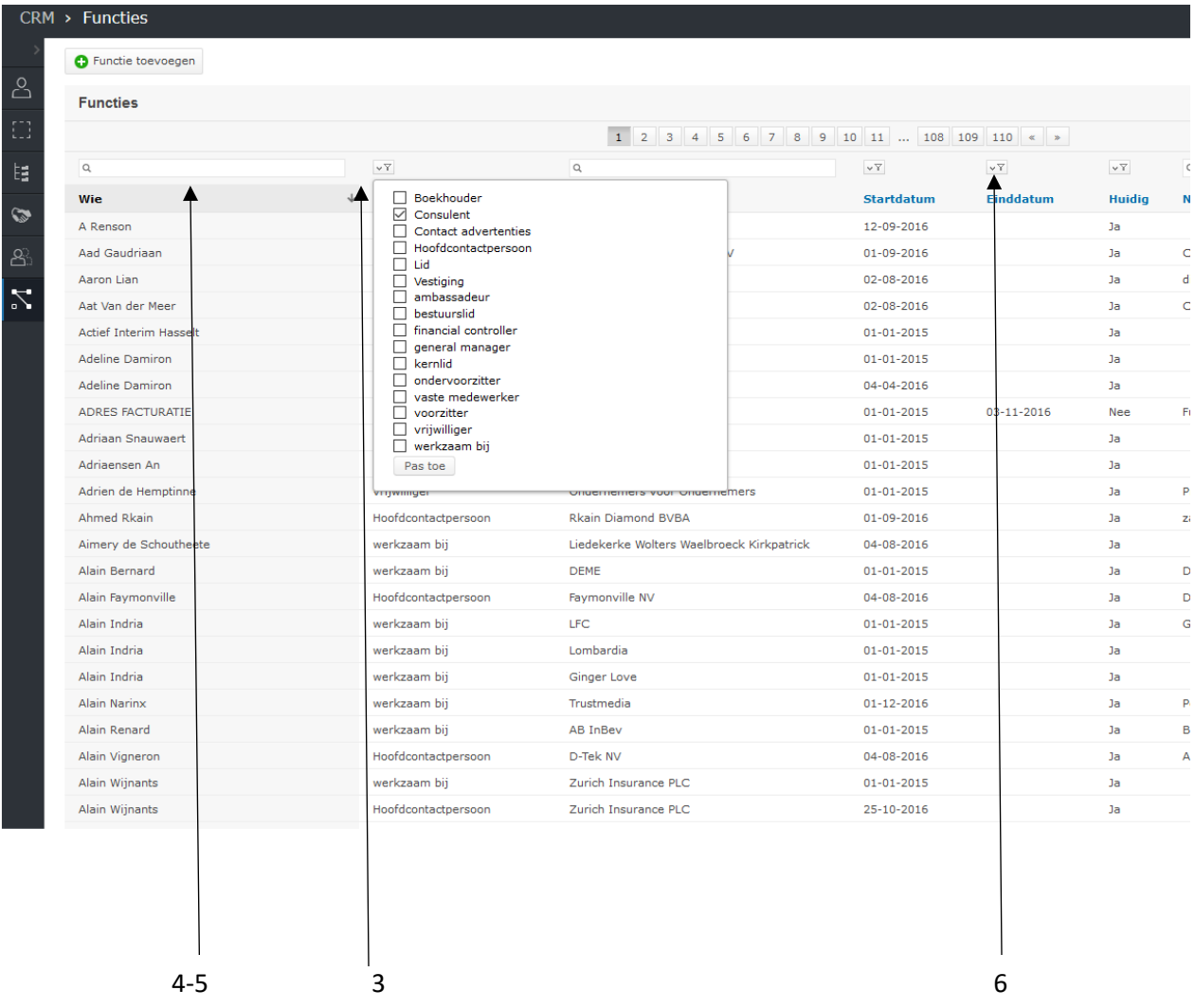

- 3. Klik op filtericoontje en selecteer "Consulent"
- 4. Klik op "Pas toe"
- 5. Vul hier de naam van consulent in en druk enter
- 6. Klik op filtericoontje bij "Huidig" selecteer ja en klik op "pas toe"

#### Export naar Excel :

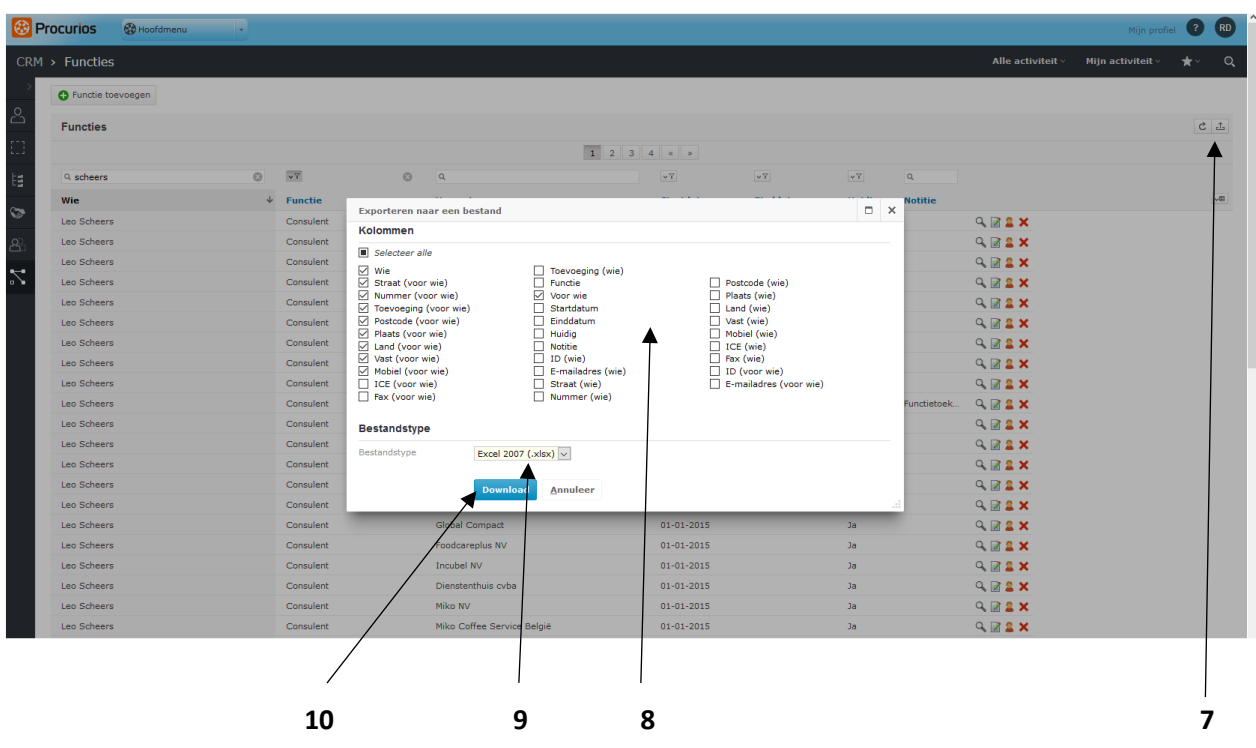

- 7. Klik
- 8. Selecteer de benodigde velden : (wie) zijn velden betreffende de consulent

(voor wie) zijn velden betreffende het bedrijf/persoon gelinkt aan consulent

- 9. Selecteer .cvs of .xls
- 10. Download
- 11. In het pop-up screen : kies bestand openen
- 12. Opslaan onder zelfgekozen naam en op zelfgekozen locatie